## **Einstellungen der FZ-Datenbank und einer LOK**

Zum Anfang ein mal kurz lesen das ganze, nur wegen des vielen hin und her im Programm. Dann immer mit klicken im WDP Programm, es übt sich besser.

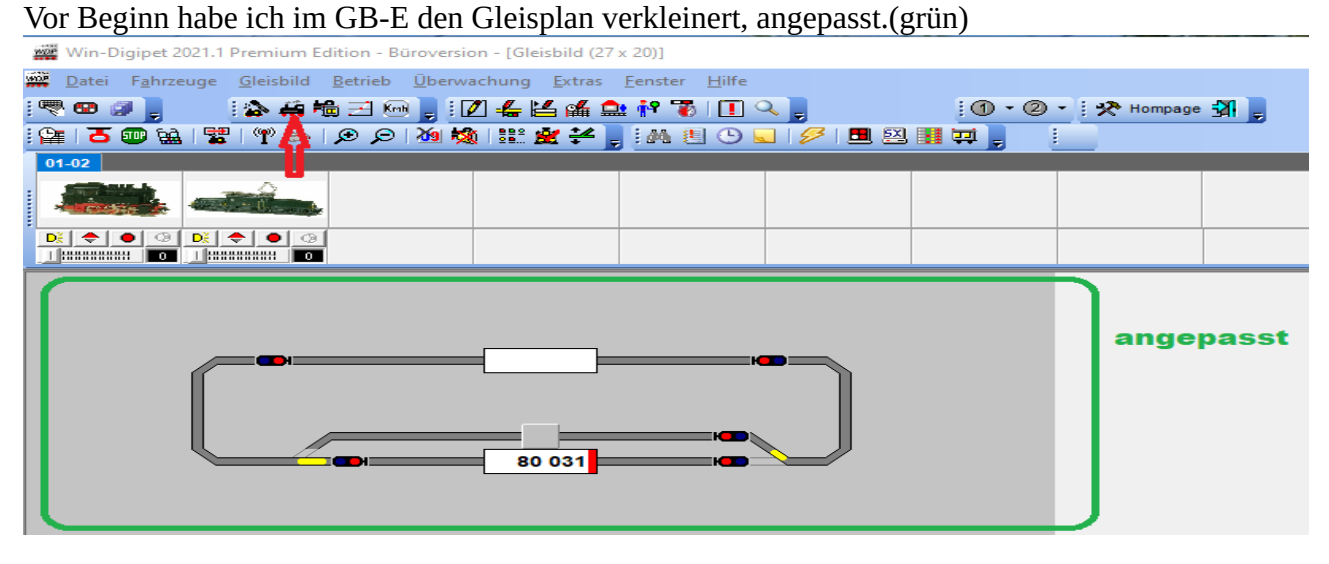

Nun möchte ich euch zeigen wie eine Lok mit diesem tollen Programm harmoniert. Jetzt öffne ich im Startfenster die Büroversion. Als nächstes zur Lok Datenbank. Hierzu wird das Lok-Symbol angeklickt.(rot markiert) .Es öffnet sich ein anderes Fenster.

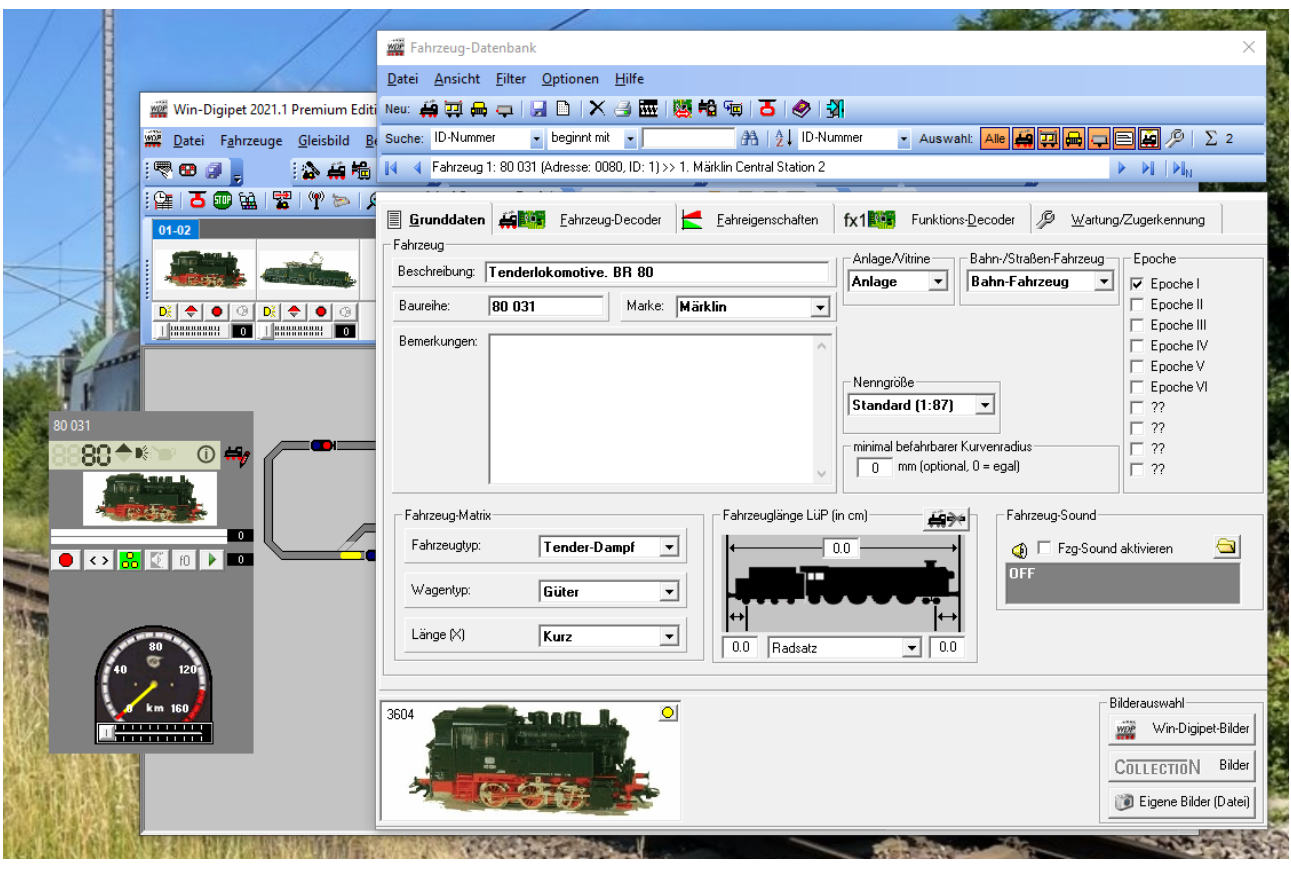

Ein wildes durch einander oder? Ich versuche mal alles zu entwirren.

Zufällig öffnet sich das Lokkontroll 80 (orange), mit der Lok die eingetragen ist (80). Im Hintergrund so wie im ersten Foto, hier sieht man oberhalb die Lokleiste (blau) mit den Fahrzeugen in klein dargestellt.

Ich möchte mich jetzt aber mit dieser Lok befassen (80). Alles andere wird noch nicht benötigt. Also nur das vordere Fenster (grün).

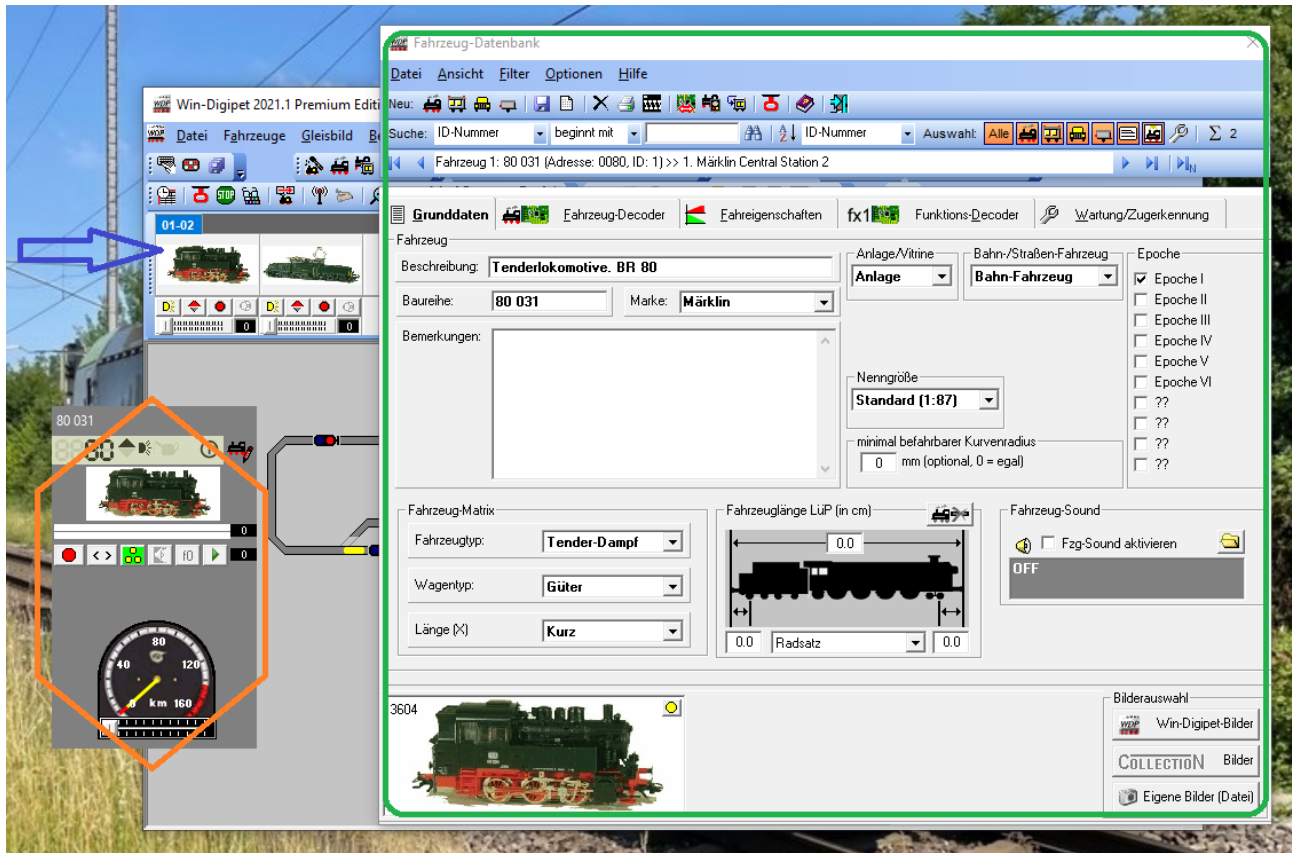

Damit die anderen Fenster nicht stören, schiebe ich sie kleiner, zusammen schieben mit der Maus.

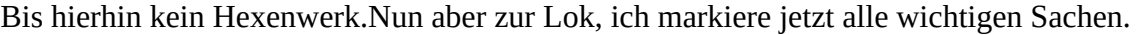

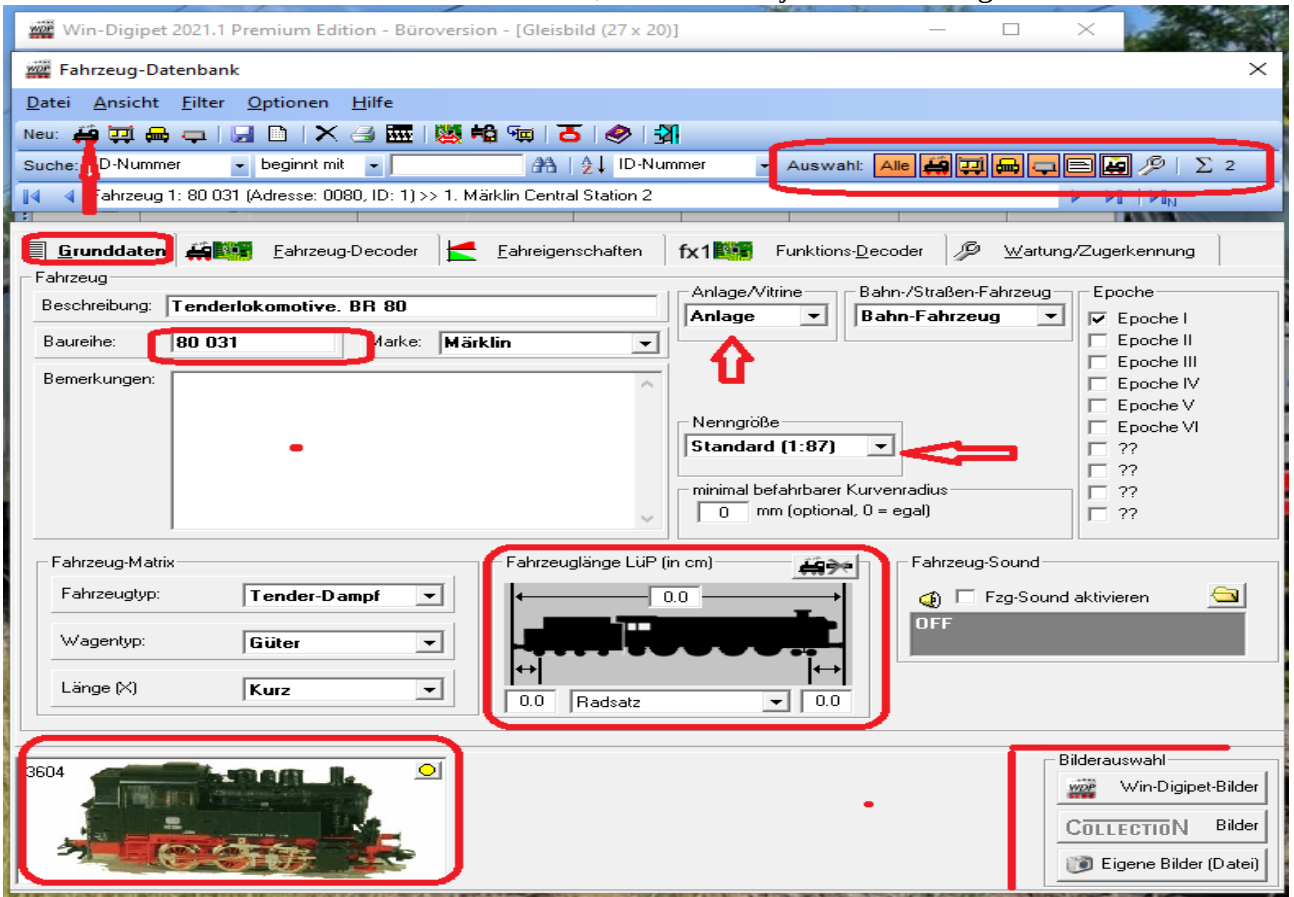

Mit den Symbolen vertraut machen ist wohl die eine Grundlage.

Das Foto der Lok kann man auch selber erstellen und einfügen , später zeige ich wie.

Bearbeiten wir diese Lok.

**Grunddaten** jedes weiße Feld kann bearbeitet werden.

Wichtig ist nicht nur die Baureihe sondern auch wie groß die Lok ist.

Das wird eingetragen bei der Dampflok, das Symbol kann nicht geändert werden, ist auch nicht weiß. *Fahrzeug /Wagentyp /Länge* bezieht sich auf die Matrix , siehe WDP Handbuch, ist jetzt nicht so sehr wichtig.

Loklänge über Puffer mit Komma 14,6 cm eintragen. Jetzt kommt, wer meldet bei den RM, Radsatz oder Schleifer, oder .. einstellen.

Hier, vorne meldet 3,5cm das Rad, hinten 5cm das Rad, wegen der Haftreifen. Achsen mit beiden Seiten Haftreifen melden die Belegmeldung nicht immer gewissenhaft. Dieses bitte ermitteln. Erst mal 5 cm eingetragen.

Jetzt zum **Fahrzeug Decoder** der Lok 80.

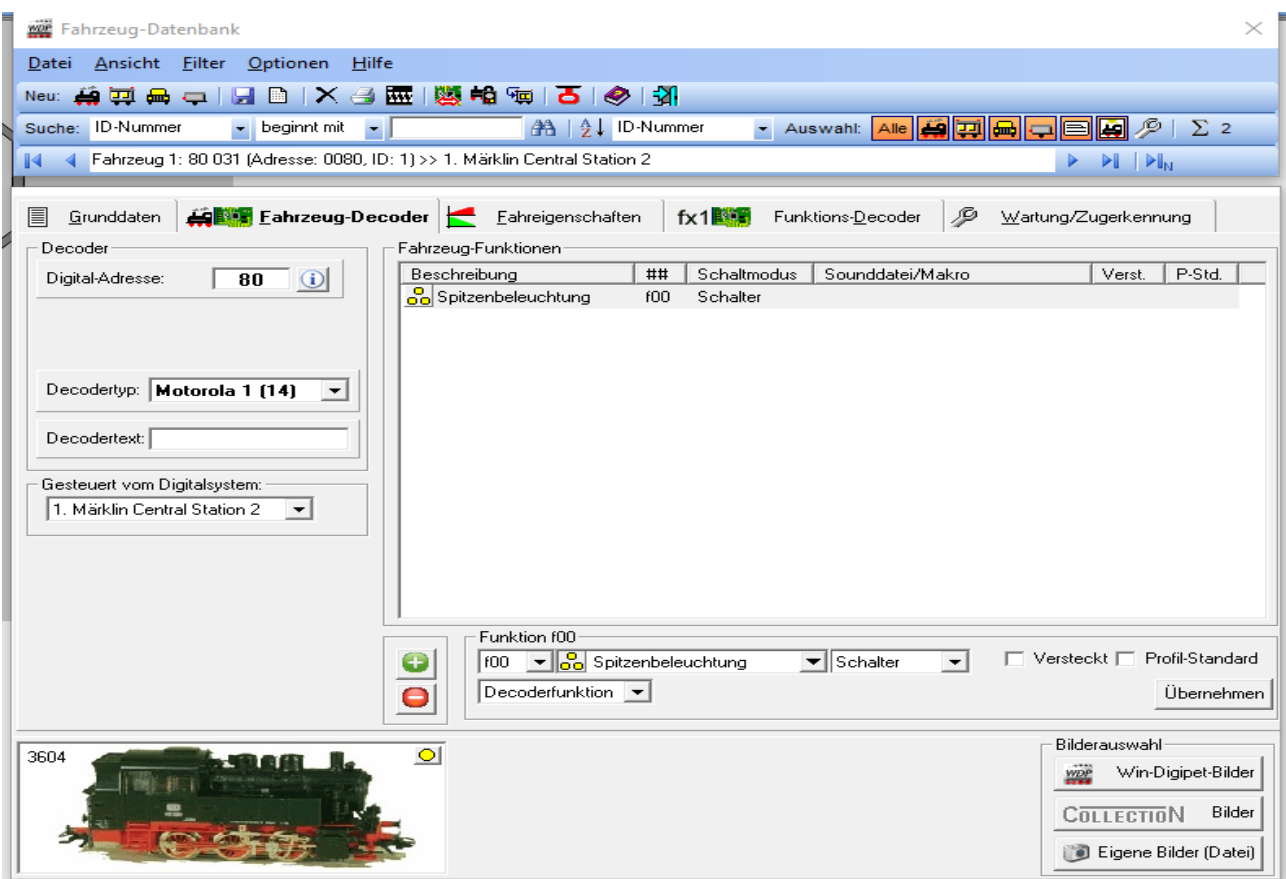

Hier wird eingetragen was dieser Lokdecoder alles hat oder kann. Wenn ich die gleiche Lok noch mal habe, brauche ich nur die Adresse ändern und speichern, als neue Lok abspeichern.

Hier zeige ich die wichtigsten Funktionen die man einstellen kann.

Als erstes die Lok Adresse, dann den Decodertyp, MM oder DCC, mfx usw. Dort nur den Scrollbalken benutzen dann wird gezeigt was möglich ist an Decodertypen

auszuwählen. Der rote Pfeil zeig auf die Lok, sollte sie falsch herum im Bild sein. Kann man das mit einem Doppelkick auf die Lok ändern. *Rechts ist immer vorne,* gelber Punkt. Mit den Plus und Minus

Tasten füge ich Funktionen hinzu, F1 bis F32 je nach Decodertyp.

Diese F-Tasten erscheinen im großen Fenster unter der Spitzenbeleuchtung.

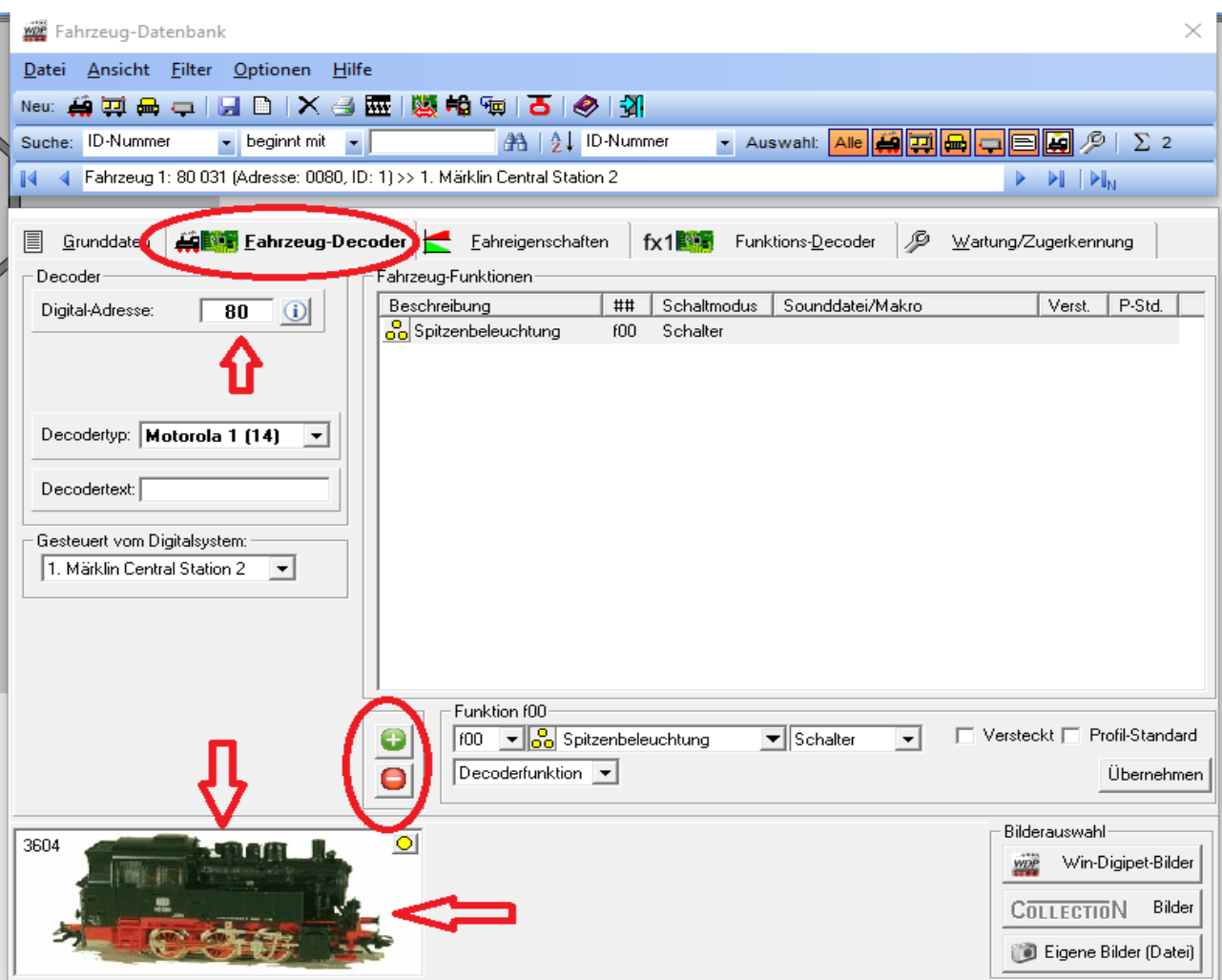

 Es sind noch etliche andere Spieler-reinen in dieser Abteilung möglich. Jetzt aber auf *Übernehmen* klicken und die Lok ist erst mal angemeldet, in WDP. Die FAZ-Datenbank erst mal schließen. Öffne noch mal die FAZ-DB um die F-Tasten (Funktionstasten) ein zuordnen

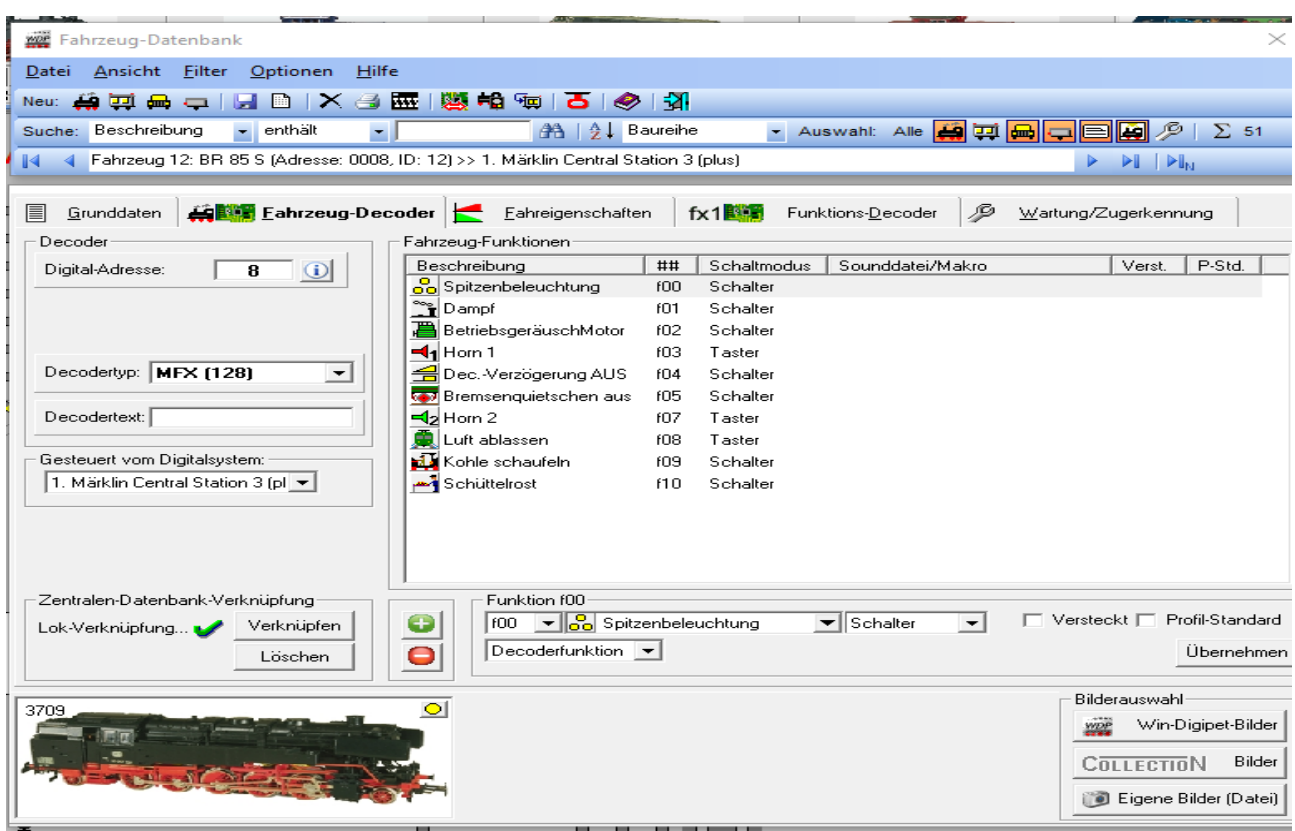

Es lässt sich leider nicht vermeiden diese F Tasten einzustellen . Man will auch mal die Lok dampfen sehen oder pfeifen hören. Hören / =Bedingung Sounddecoder verbaut. Eine F -Taste wir aktiviert wenn man bei (f00)drückt und später bei Spitzenbeleuchtung scrollt . F1 mit der grünen+Taste, es wird F1 mit Dampfsymbol eingetragen. (Standard). Bei weiter grün+ klicken, geht es weiter mit F2 F3 F4…… die da zu gehörigen Symbole bekommt man rechts daneben bei Spitzenbeleuchtung das richtige Symbol suchen. Noch Schalter oder Taste auswählen. Mit rot minus verschwinden die ausgewählten F Tasten wieder . Übernehmen und schließen dann testen Im Lok Kontroll-, dort sind sie alle vorhanden.

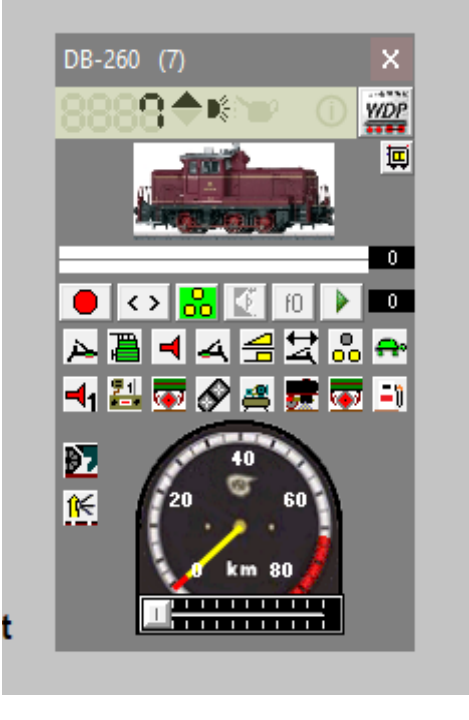

Nun öffnen ich die FAZ-DB wieder. Es geht jetzt um das einmessen der Lok.

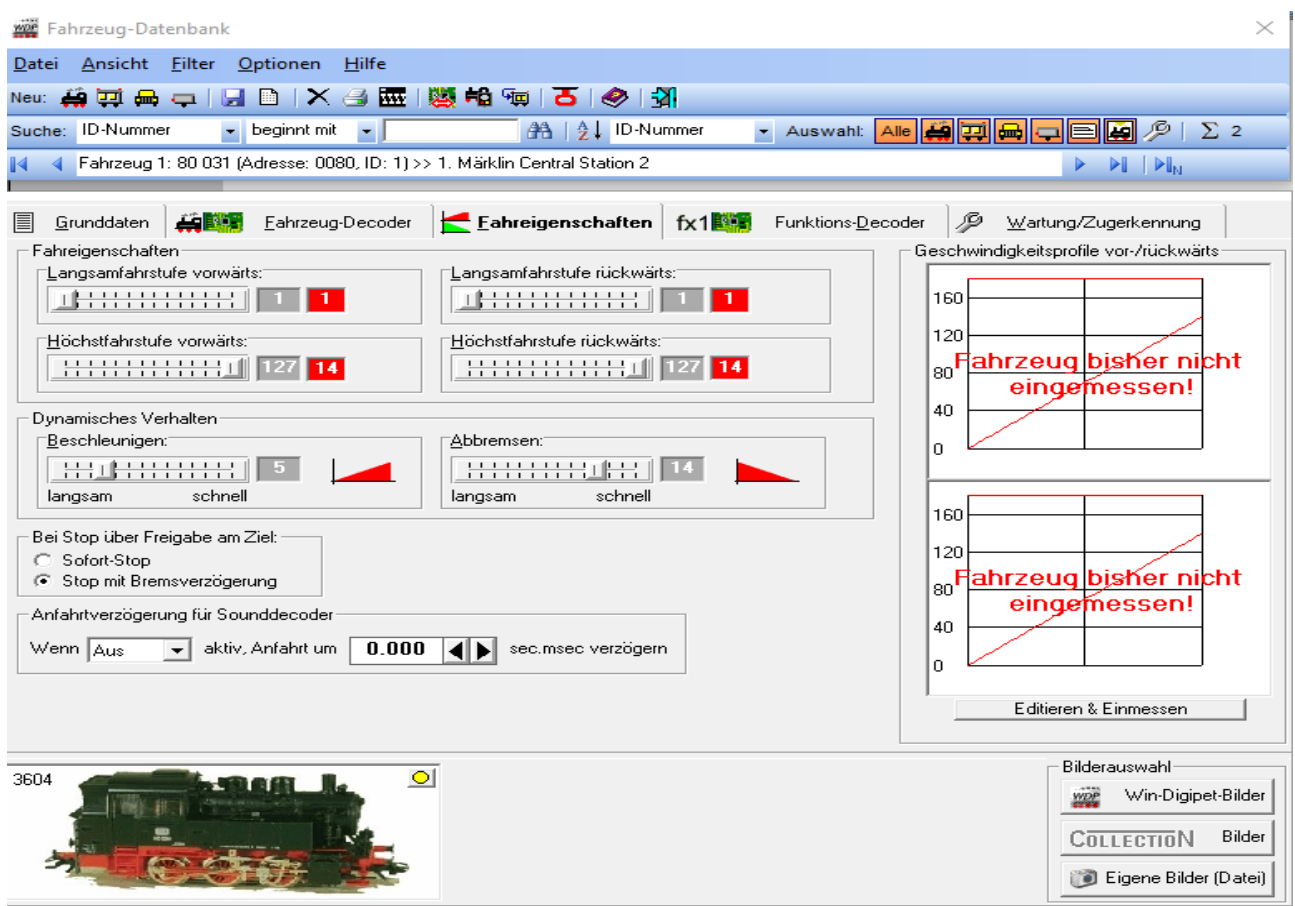

Unter Fahreigenschaften finden wir dieses Fenster, Standard sieht man so.

Den Punkt Stop mit Bremsverzögerung bitte nicht verändern . Wirkt im Programm beim Fahrverhalten gut . Sofort Stop, da wird die Einstellung der FAZ mit der FS ignoriert.

Nun unter **Editiere & Einmessen** findet man eine andere Abteilung.

In den aufgeklappten Fenster wird dann diese Lok zur Geschwindigkeitsermittlung benötigt.

 $\overline{a}$ 

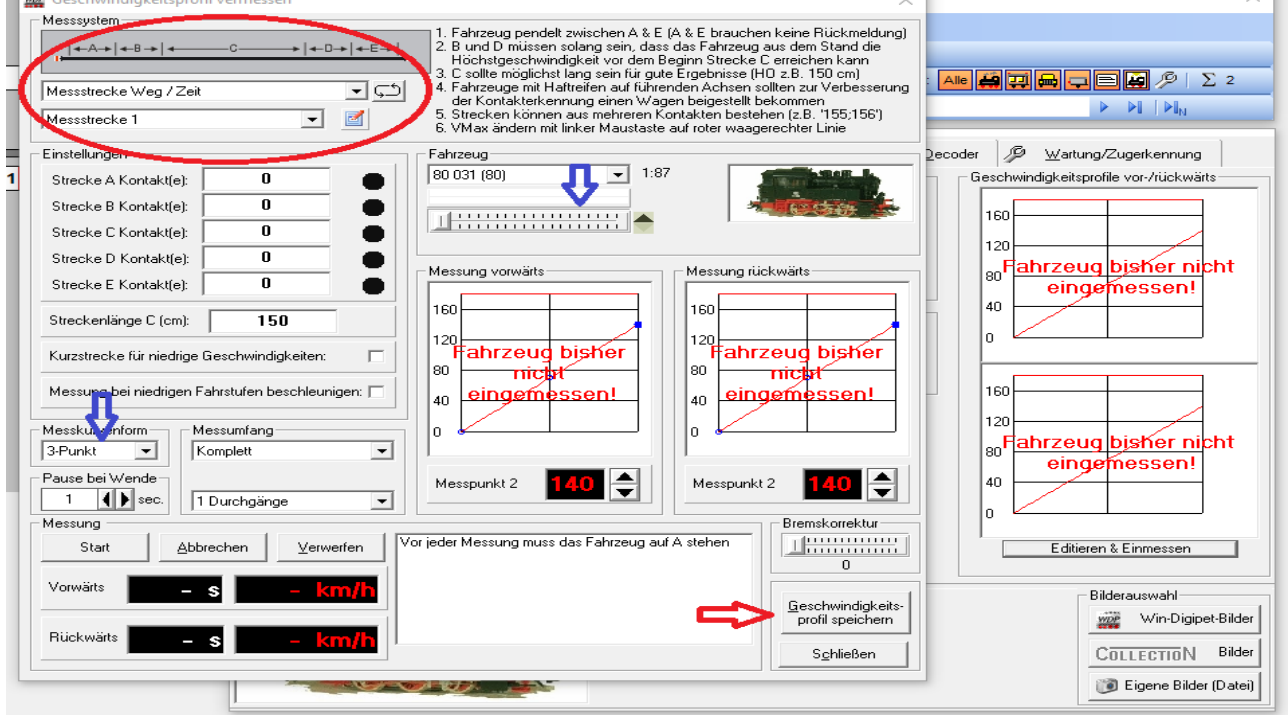

Den Text oben rechts,

**1 bis 6** bitte genau einhalten sonst Funktioniert das einmessen nicht.

Man baut sich eine Einmessstrecke mit min 5-6 RMK , Die Strecke sollte Waagerecht verlaufen und keine Hindernisse enthalten (Weichen, enge Radien usw.). dieses könnte man auf der eigenen Anlage realisieren, wenn die Vorgaben erfüllt werden. **(1bis6)**

Es gibt auch andere Geräte die eine Messung ermitteln können. Kompatibel sind auch Hersteller im Fenster, *Messstrecke Weg /Zeit* , scrollen. Ich bevorzuge die Speedbox, *in 7 min eingemessen bei einer 2m Strecke.*

Die dazu gehörigen RMK werden eingetragen unter Strecke A bis E

Mit so einer kostenlosen Messstrecke dauert das Einmessen ca 30min. *Boha warum?*

Die Lok fährt Vor und Zurück in jeder Fahrstufe, empfohlen wird die 15 Punkt Messung.

Fahrstufe 1= ca1,5 bis 3 km/h , Fahrstufe 2 = 6 km/h ,usw. Fahrstufe 15 höchste Geschwindigkeit. Es wird immer Vor und Rückwärtsfahrt gemessen.

Beim einmessen, werden alle Einstellungen in WDP unter Menü Fahrverhalten auf null gesetzt. Nur die Werte vom Lokdecoder werden akzeptiert. Und im *WDP Menü tut sich nichts mehr* .Nur das Einmessen funktioniert

## *Schöne Spielerei zum Anfang.*

Also Minimum und Maximum festlegen, im Lok-Decoder Die Fahrstufen 1 bis 15 werden im Decoder eingestellt. Einstellungen Motor im Decodermenü.

**Hinweis:** im Lokkontrol ist rechts ein kleines WDP Fenster

Dort kann man sogar den Integrierten Lokprogrammer aufrufen. Beispielbild:

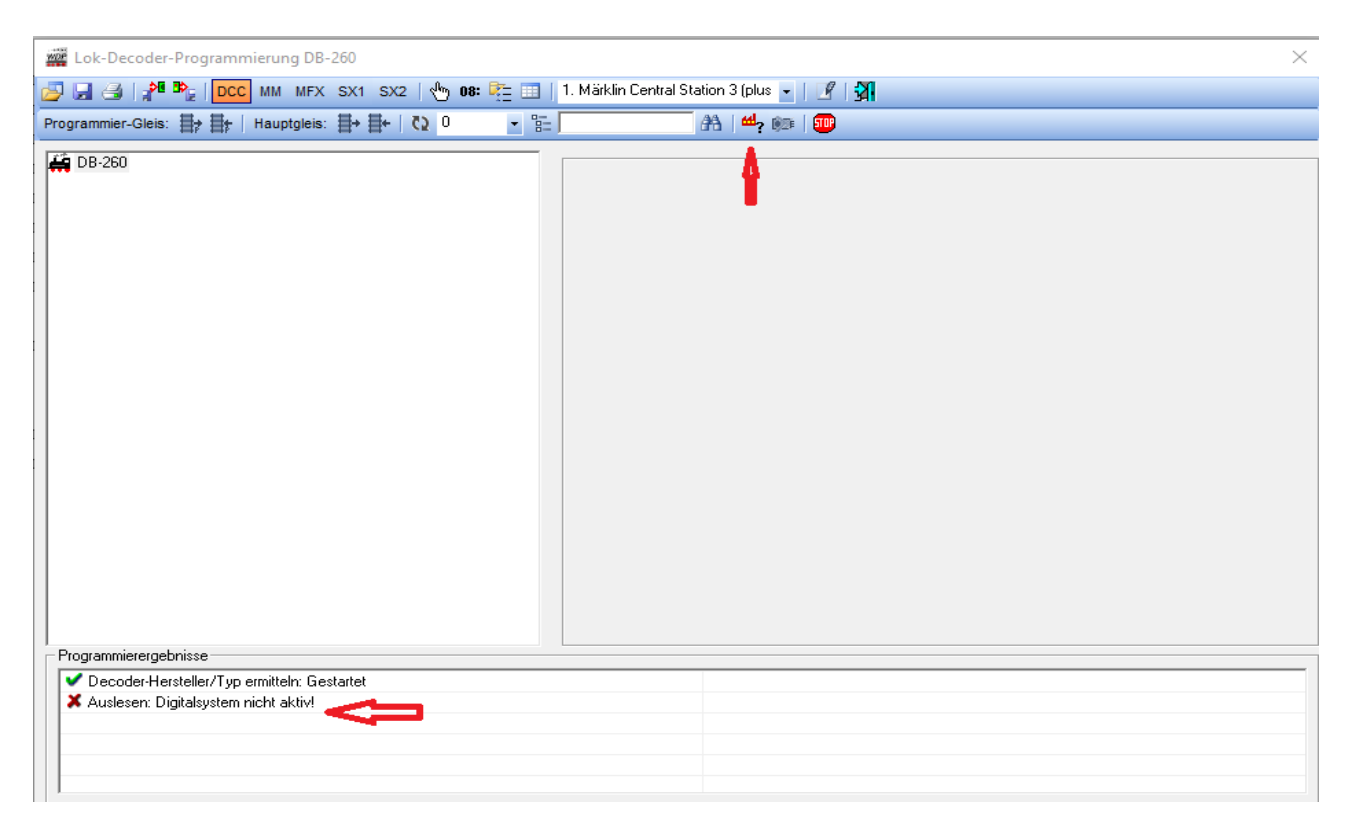

Hier nur eine Ansicht wie es in WDP aussieht, Lok-Decoder programmieren ist ein ganz anderes Kapitel.

Alle anderen Einstellungen im Programm, findet man mit der Zeit selber schnell heraus. Zur Not noch das **WDP HB.** Seite 187 beginnen.

Nach dem Einmessen speichern , dann sieht das Einmessfenster so aus.

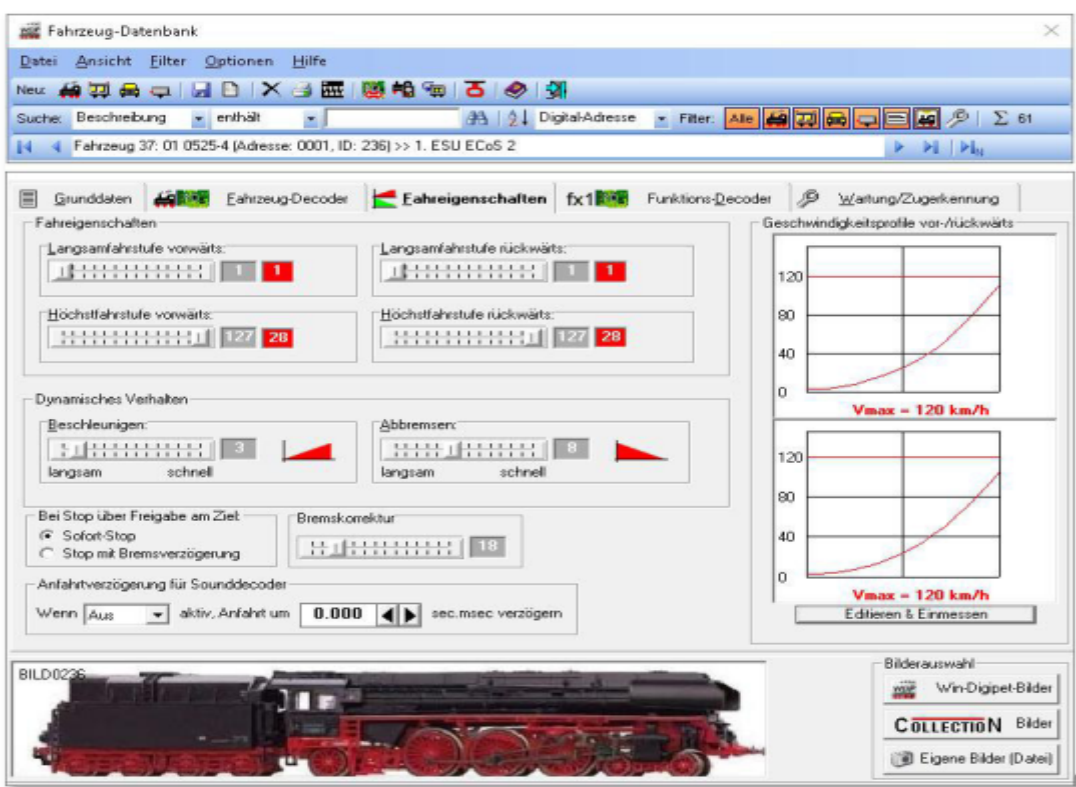

Jetzt kommt der Nächste wichtige Punkt um die Lok immer genau zum halten zu bekommen. Auf meiner Anlage habe ich einen markierten Messpunkt im am FAZ . Und eine feste Fahrstraße (FS) dafür erstellt. Mit Stop am Signal dort ist meine Markierung, dort steht auch das Virtuelle Signal.

Jetzt fahre ich mit Start und Ziel Auswahl zu diesen besagten FAZ.

Dann steht bei der ersten Fahrt die Lok vorne gesehen zum Signal 6cm drüber weg, also zu weit gefahren.

Nun benutze ich im unter **Fahreigenschaften** in der Fahrzeugdatenbank . *Die Bremskorrektur.*

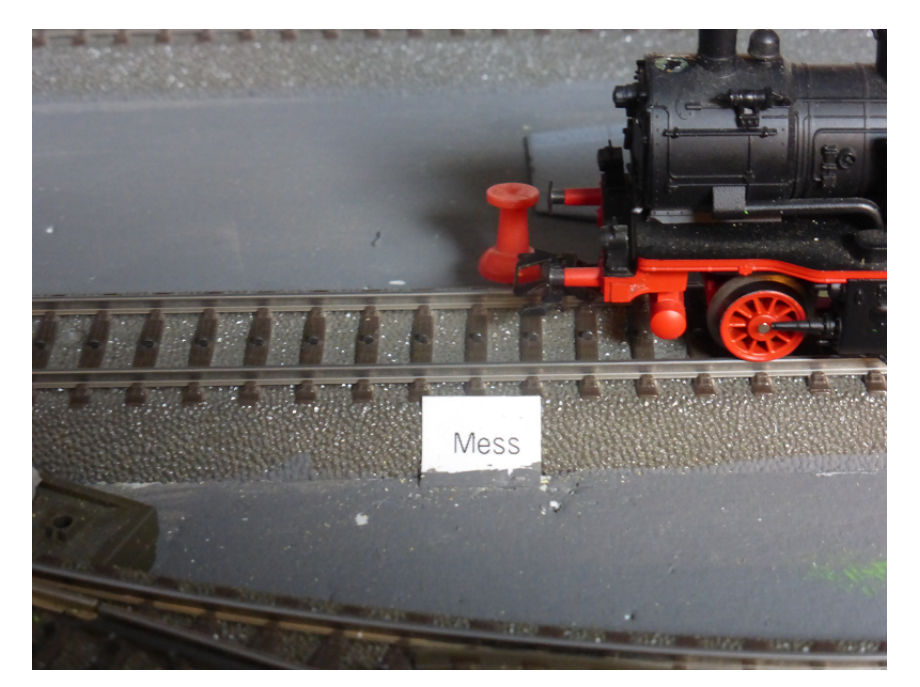

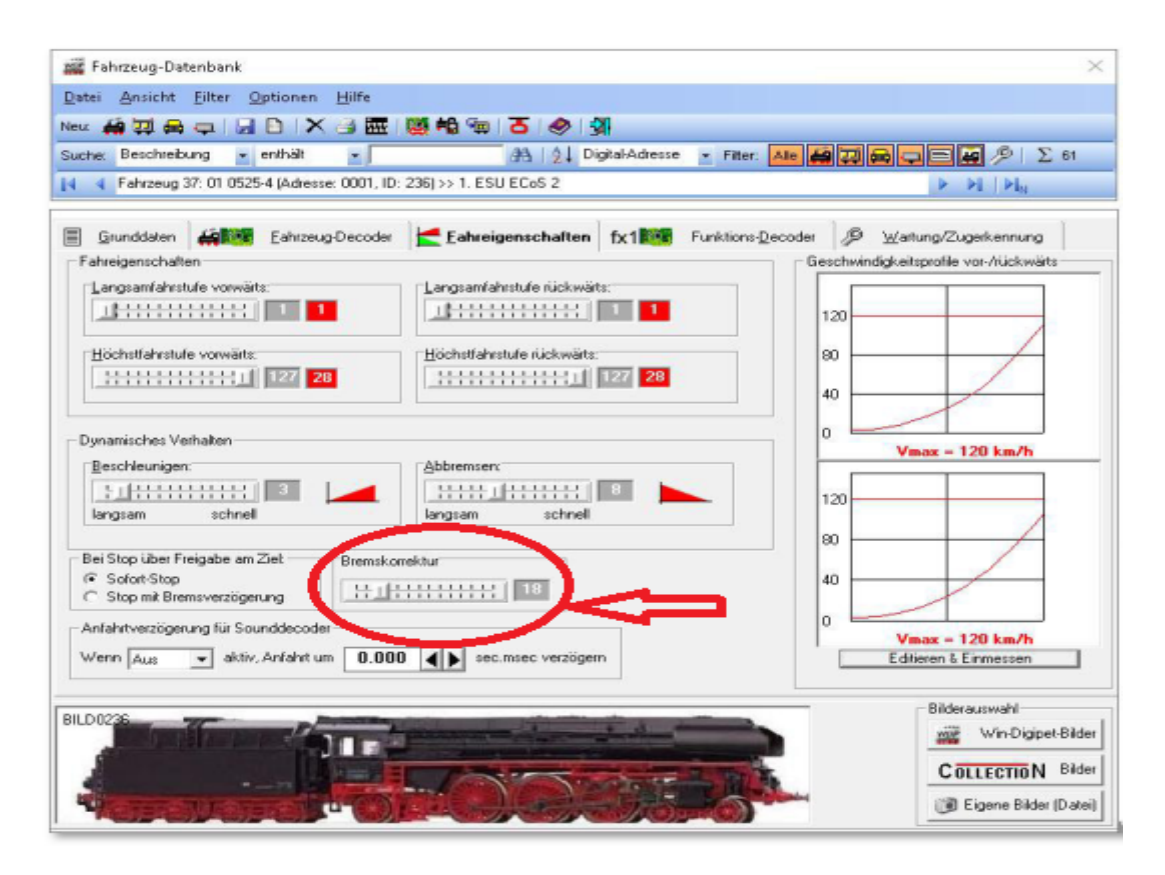

Das sollte es erst einmal gewesen sein , bis hier hin ist viel Geduld und Feingefühl angesagt. PS: die Wagon Datenbank ist ähnlich, nur nicht soo Kompliziert und ohne Einmessen. Gruß Siggi